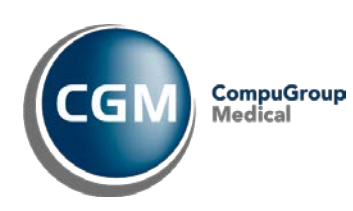

# Hjemmesidemanual

## **Innholdsfortegnelse**

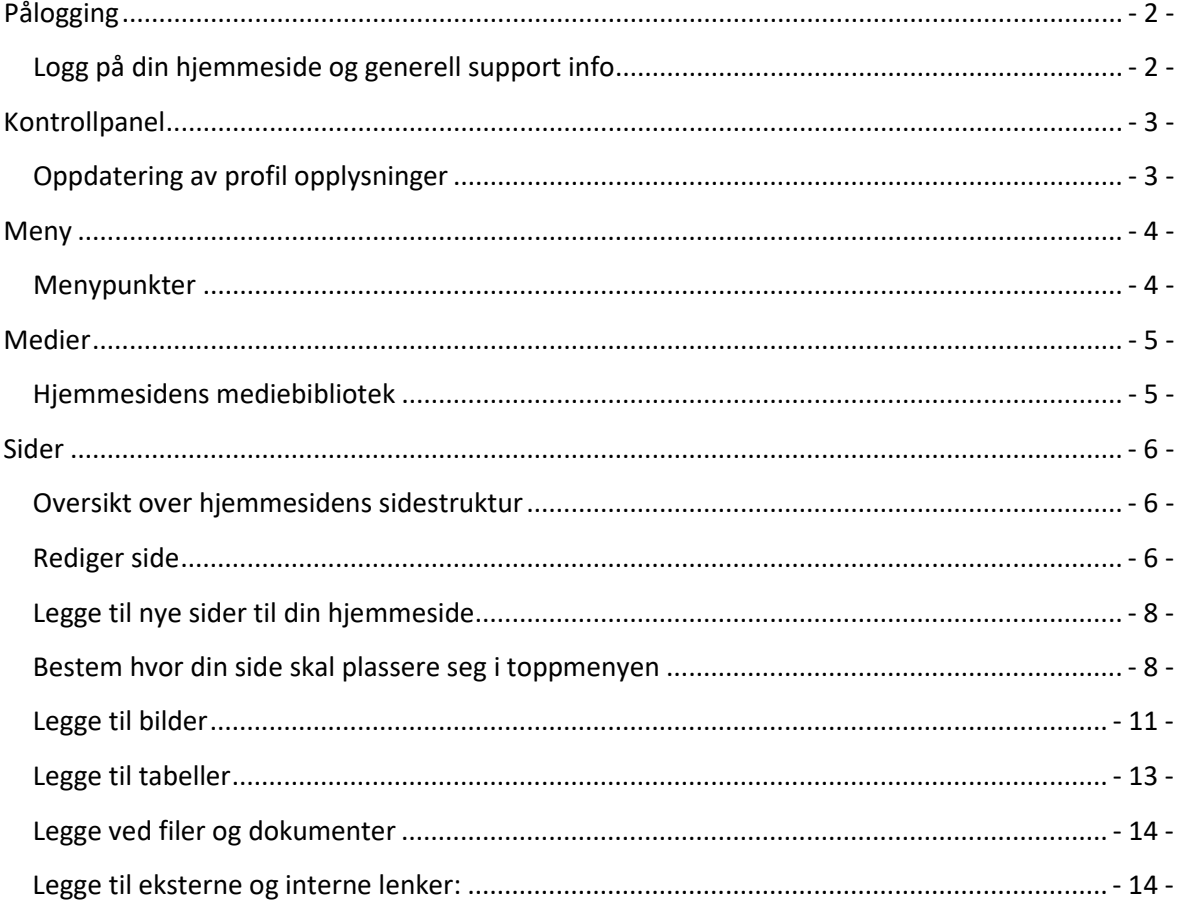

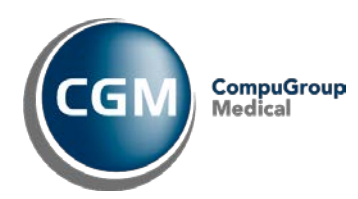

# <span id="page-1-0"></span>Pålogging

## <span id="page-1-1"></span>**Logg på din hjemmeside og generell support info**

URL-en for pålogging, brukernavn og passord får du tilsendt i egen mail

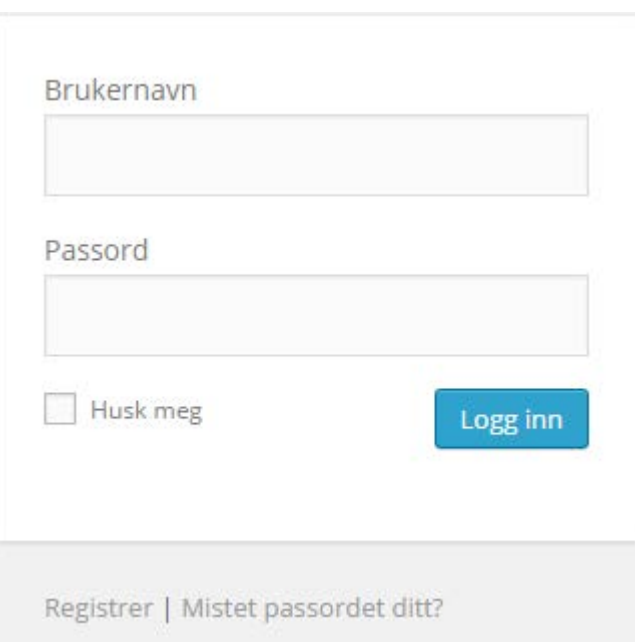

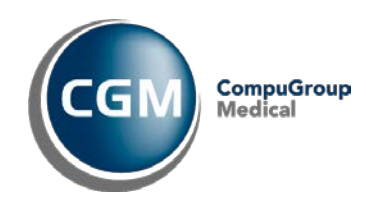

## <span id="page-2-0"></span>Kontrollpanel

## <span id="page-2-1"></span>**Oppdatering av profil opplysninger**

Når man logger på hjemmesiden, kommer man først til kontrollpanelet.

Her er det mulig å se hvor mange MB med ledig plass man har igjen på sin hjemmeside samt en oversikt over antall sider og eventuelle kladder man har.

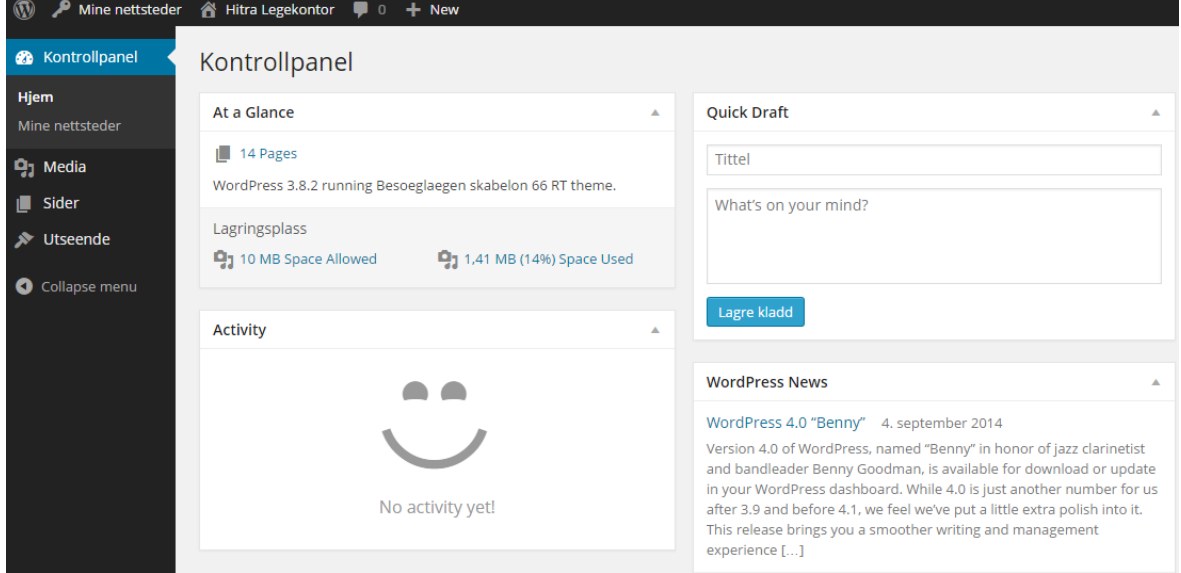

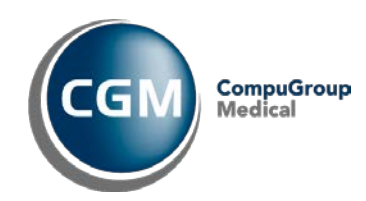

## <span id="page-3-0"></span>Meny

## <span id="page-3-1"></span>**Menypunkter**

Menyen til venstre fungerer som din editor. Menypunktene kan foldes ut ved trykke på dem. Menyen består av følgende:

- Kontrollpanel
- Medier
- Sider
- Utseende

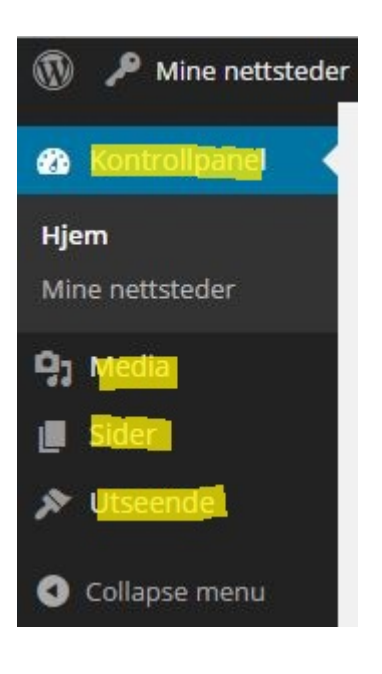

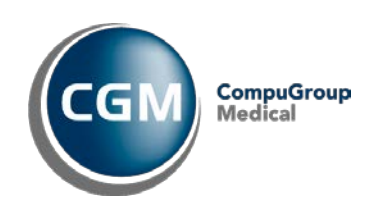

## <span id="page-4-0"></span>Medier

## <span id="page-4-1"></span>**Hjemmesidens mediebibliotek**

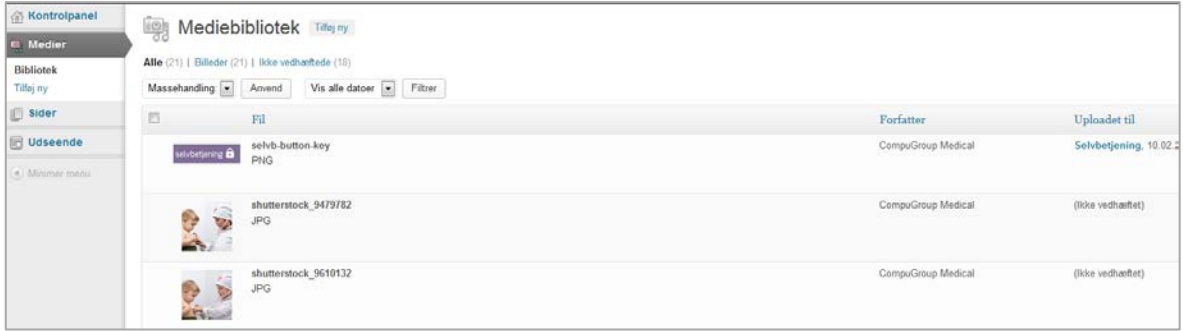

Hjemmesiden har et lokalt bibliotek. Her kan man få et hurtig overblikk over hjemmesidens mediebibliotek (bilder, word-dokumenter, pdf'er mm.) **Se side 12 under «Legg til bilder» for ytterligere info vedr. innsettelse av bilder på hjemmesidens sider. Dette skjer ikke via Mediebiblioteket, som utelukkende tjener som et arkiv.**

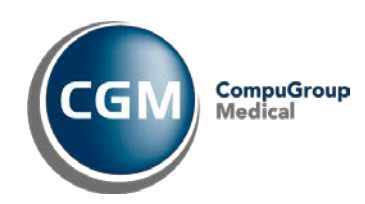

## <span id="page-5-0"></span>Sider

### <span id="page-5-1"></span>**Oversikt over hjemmesidens sidestruktur**

Menypunktet «Sider» gir en samlet oversikt over din hjemmesides sider. Når musen holdes over en gitt side, får du muligheter for følgende:

- o Rediger: Rett aktuell side
- o *Hurtigredigering : Skal ikke benyttes*
- o Flytt til papirkurv: Slett aktuell side
- o Vis: Se den aktuelle side online

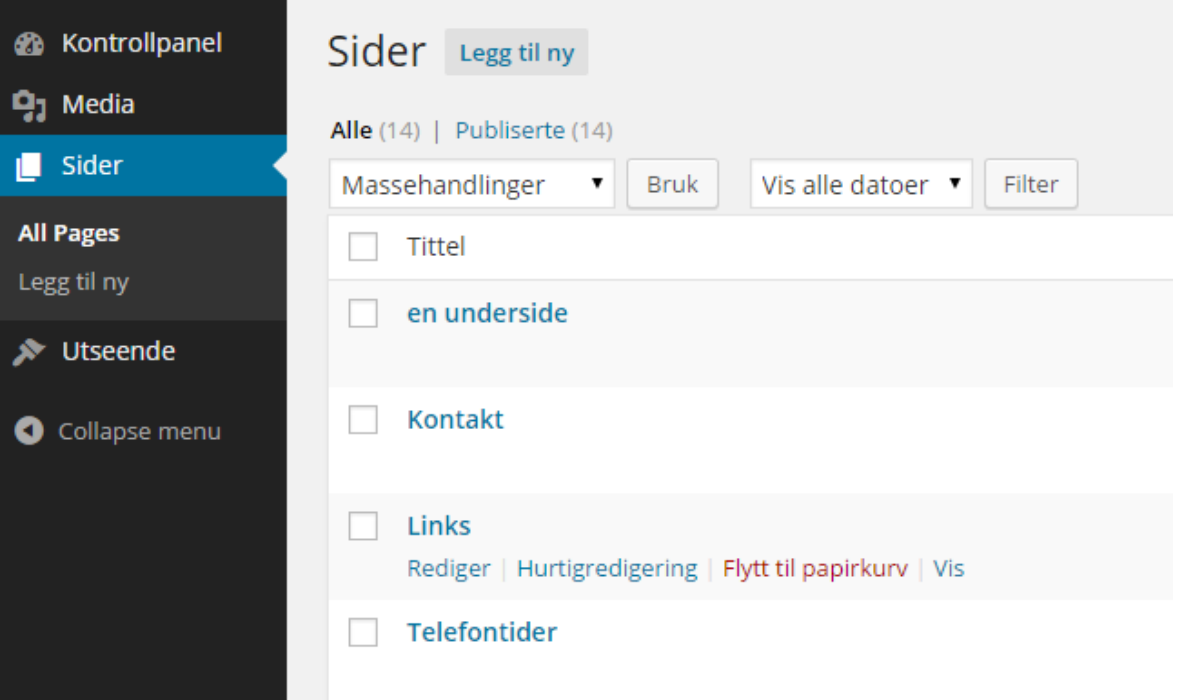

### <span id="page-5-2"></span>**Rediger side**

Trykk på sidens «Tittelnavn» eller «rediger» for å rette den aktuelle side. Du kan nå tilføye eller fjerne tekst, dokumenter, bilder osv. Trykk «Oppdater» i skjermbildet til høyre, når du er ferdig og vil lagre dine endringer.

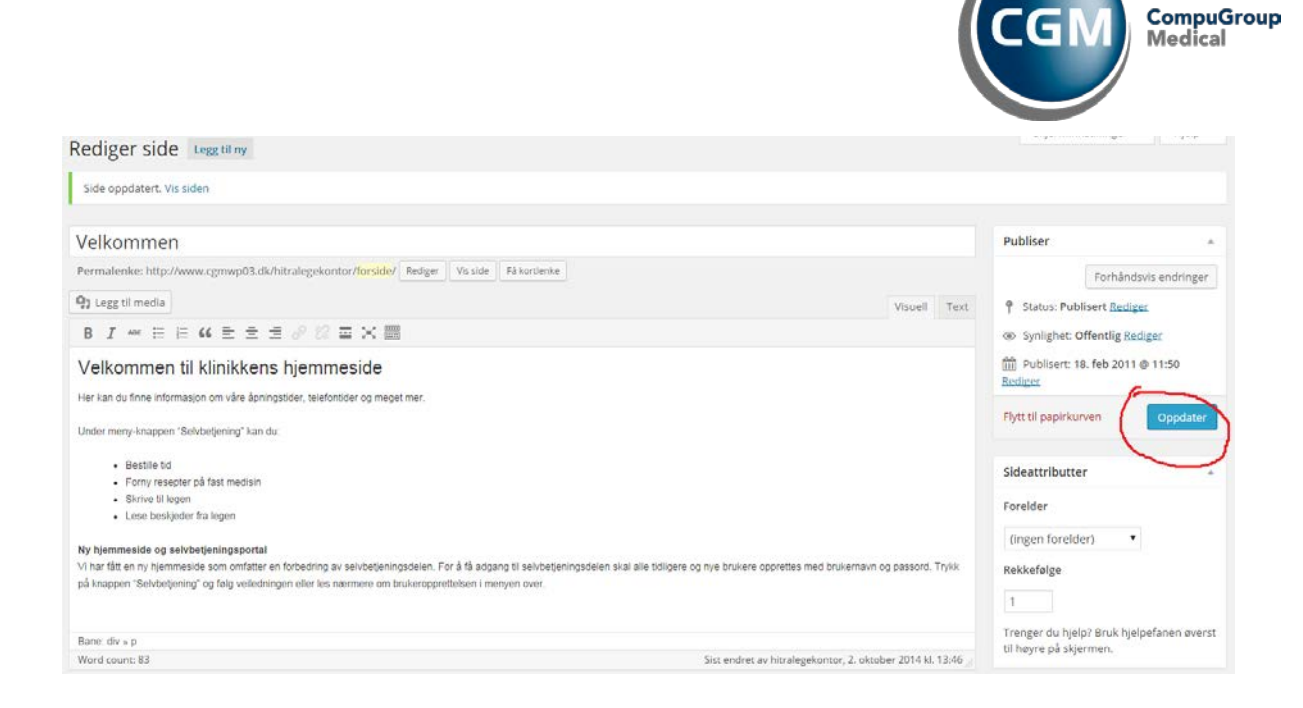

#### **VIKTIG: «Enter» lager dobbelt linjeskift «Enter + Shift» lager enkelt linjeskift**

**Ved trykk på symbolet øverst til høyre i verktøylinjen (se bilde under) åpnes hele verktøylinjen ut og flere muligheter for å formatere tekst mm kommer til syne.** F.eks.: Skriftstørrelse, skriftfarger, innsettelse av spesialtegn mm.

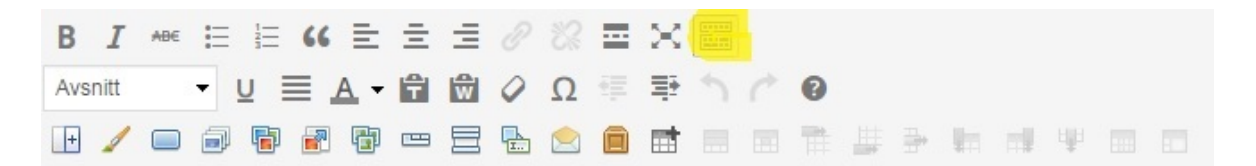

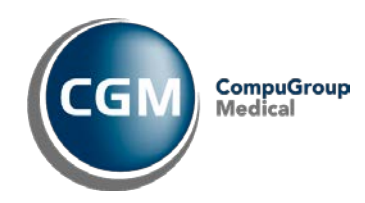

## <span id="page-7-0"></span>**Legge til nye sider til din hjemmeside**

For å opprette en nye side, trykker man på «Legg til ny» under punktet «Sider» i hovedmenyen til venstre.

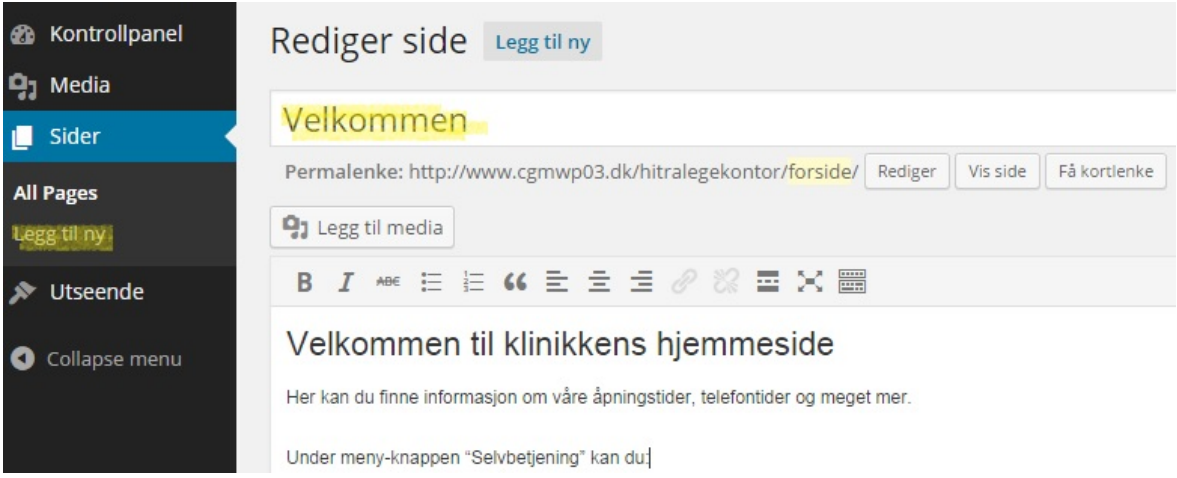

Tilføy overskrift på siden i det øverste feltet.

Tilføy ønsket tekst i tekstfeltet.

Når man er ferdig, trykker man «Oppdater» (blå knapp) i menyen til høyre, for å legge ut siden på hjemmesiden.

## <span id="page-7-1"></span>**Bestem hvor din side skal plassere seg i toppmenyen**

For å tilføye en side til toppmenyen gjøres følgende:

1) Trykk på «**Utseende»** i menyen til venstre. Velg «**Menyer**». ( «Temaer», «Widgets» & «Theme options» må det ikke endres på )

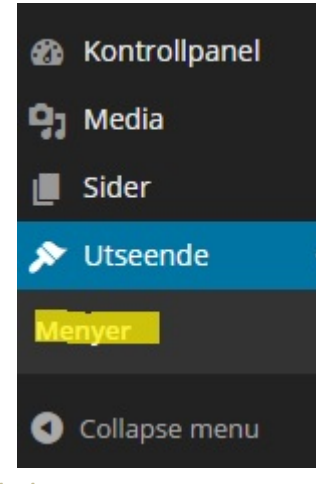

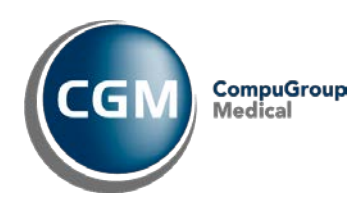

2) Du vil nå se en oversikt over de sider som er plassert i din toppmeny samt tilhørende undersider. På nedenstående bilde ser man, at «Velkommen», «Praktisk info», «Ansatte» og «Kontakt» alle er sentrert til venstre – og dermed er plassert i topp menyens øverste linje. «Links» er sentrert til høyre *under* «Praktisk info», dvs; at «en underside» er en underside/dropdown til «Praktisk info».

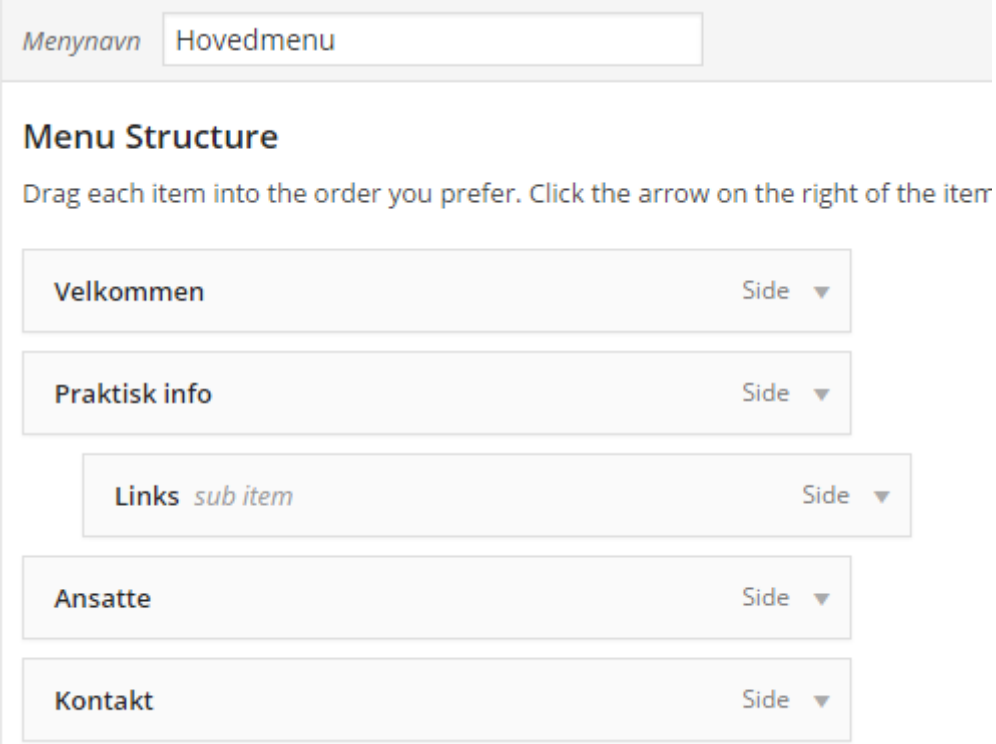

#### Online ser meny struktur ut som vist på bildet under:

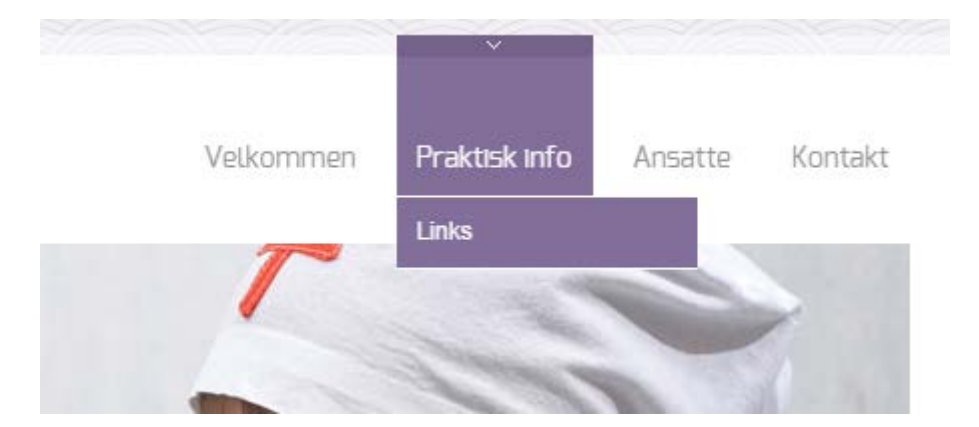

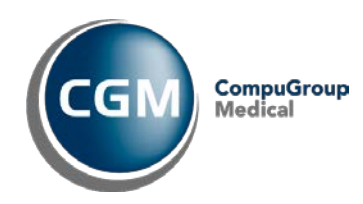

3) For å tilføye sider til toppmenyen, enten øverst i menylinjen eller som underside, velges de ønskede sider i feltet «Sider» venstre på siden. Trykk på knappen «Legg til meny».

(I tilfellet under har man valgt å tilføye siden «Åpningstider» til toppmenyen)

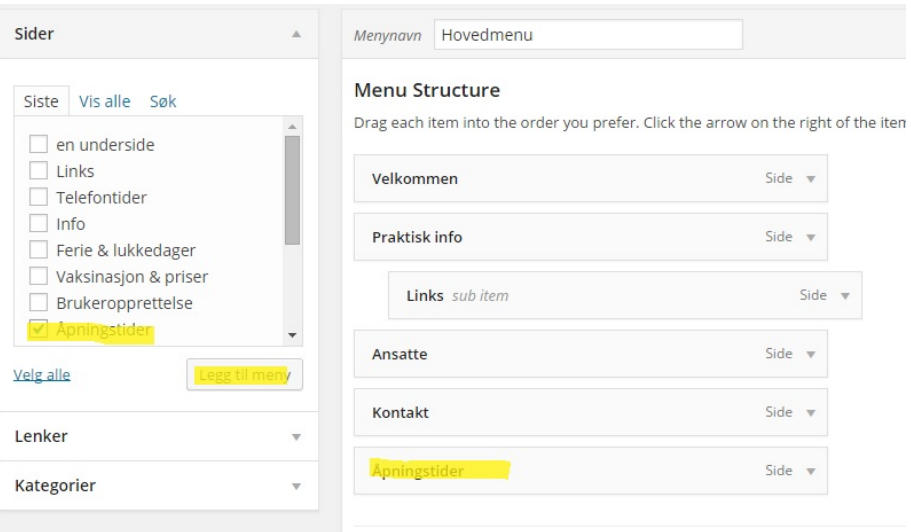

4) «Åpningstider» er nå flyttet over i toppmenyen. Man kan ta tak i den med musen og flytte den til den plassering man ønsker den skal ha. Sentrerer man den til venstre vil den legge seg i toppmenyens menylinje. Sentrerer man den til høyre vil den legge seg som en underside til den side som ligger over den i oversiktsbilde. I nedenstående tilfelle er det med musen flyttet «Åpningstider», så den online vil ligge som en underside til «Praktisk info».

#### **Menu Structure**

Drag each item into the order you prefer. Click the arrow on the right of the item to r

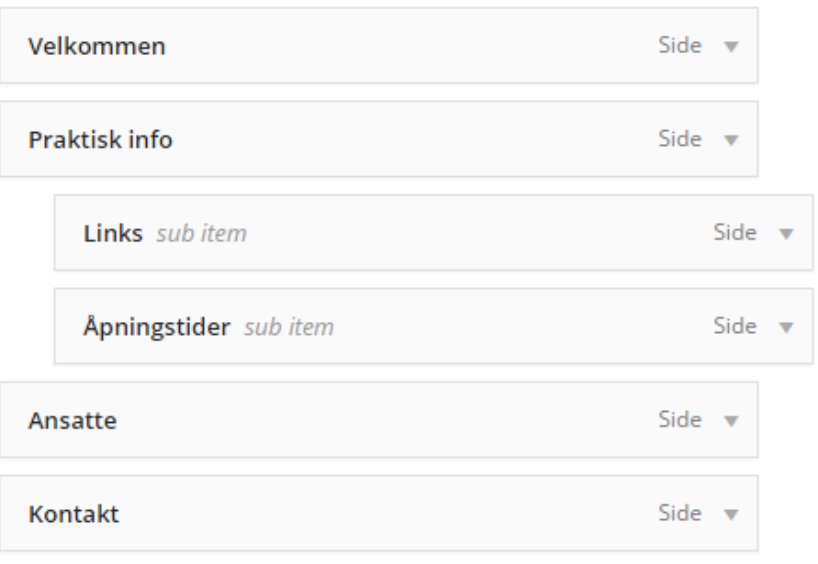

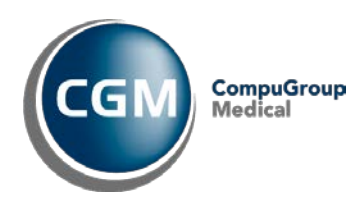

5) Når menyen er som ønsket trykket på «Lagre meny» på høyre side.

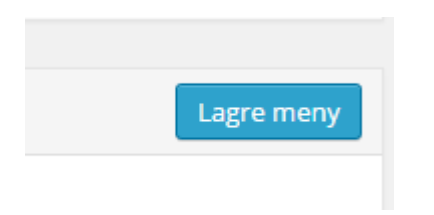

## <span id="page-10-0"></span>**Legge til bilder**

For å legge til bilde på siden stiller man seg med musen i tekstfeltet, hvor man nå ønsker bildet

skal innsettes. Trykk deretter på ikonet  $\Box$  Legg til media øverst i tekst-editoren.

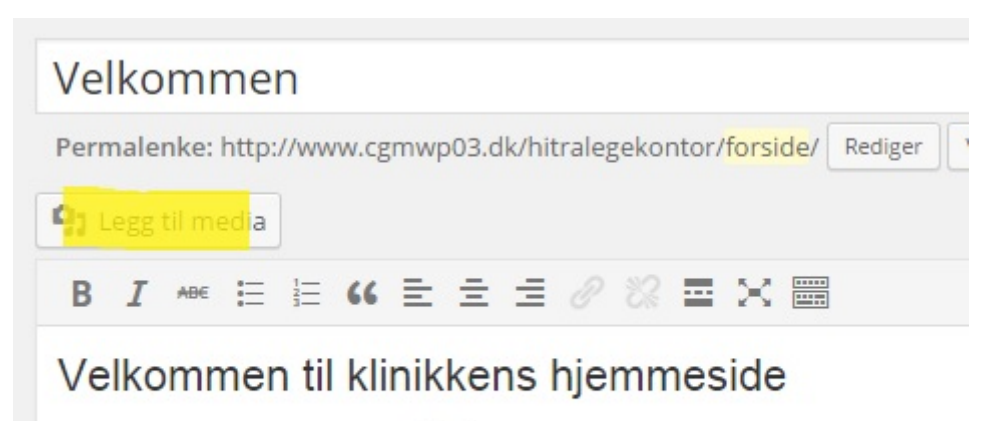

Her kan du finne informasjon om våre åpningstider, telefontider og meget mer.

Velg et bilde fra maskinen din ved å trykke «Velg filer» midt på skjermen og marker bilde slik at det kommer en hake oppe i høyre hjørne.

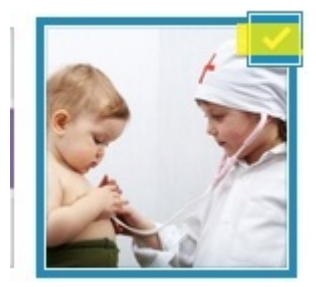

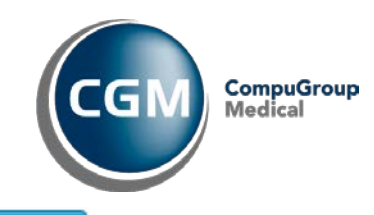

Bildet lastes opp og markeres deretter med blått. Trykk på **nuderet into page** nederst til høyre, for å legge til bildet på siden.

Det er mulig å redigere bildet når det er lastet opp, ved å markere det og trykke på «Rediger bilde» ikonet som vises øverst til venstre på bildet.

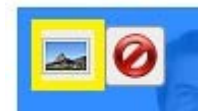

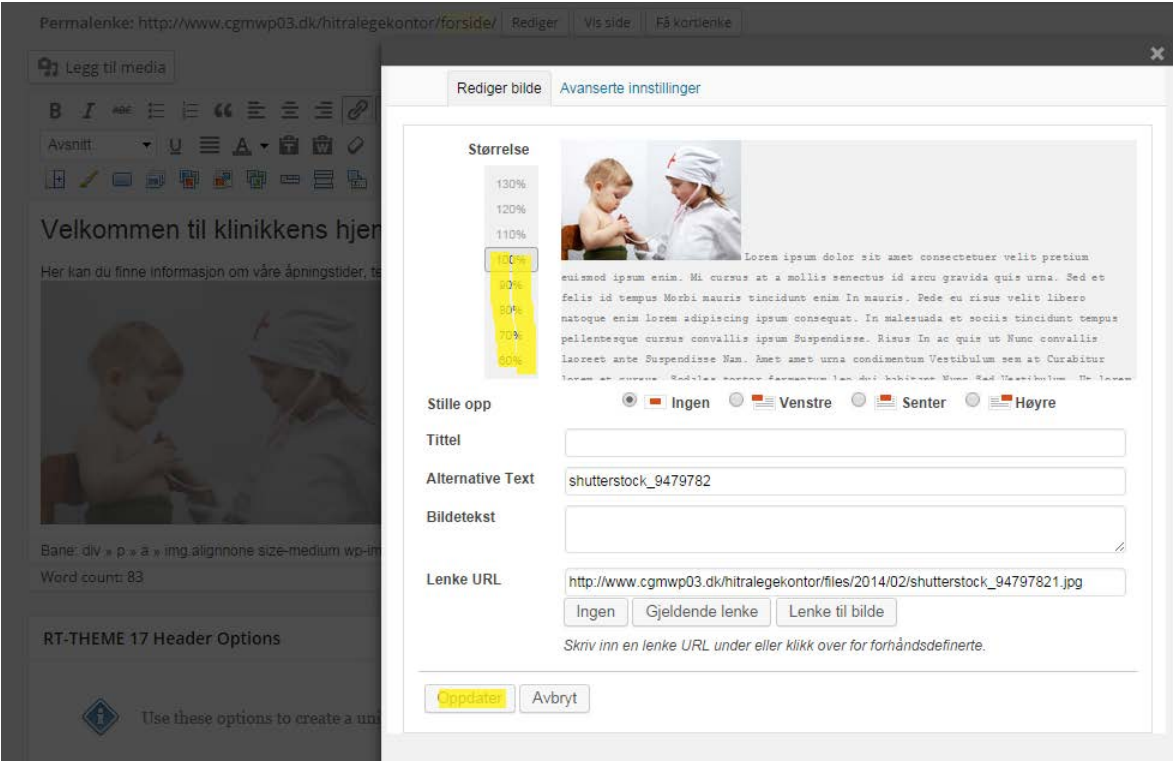

Med denne «etter-redigering» er det også mulig å prosentvis endre bildestørrelsen, ved å trykke på enten 100% (normal størrelse), 90% (90% av normal størrelse) osv. Trykk «Oppdater» nederst når du er ferdig med å redigere.

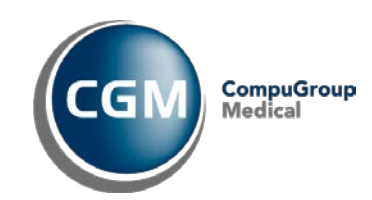

## <span id="page-12-0"></span>**Legge til tabeller**

For å legge til en tabell på siden, merk hvor på siden du ønsker tabellen, trykk så på ikonet teksteditoren.

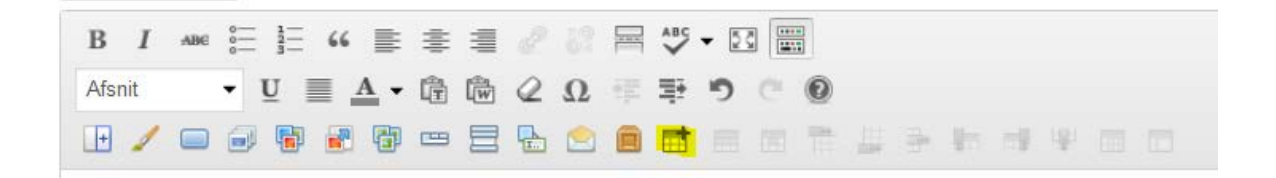

Velg antall rader (Rows) samt kolonner (Columns).

Velg eventuelt bredde (Width) samt høyde (Height).

Trykk «Sett inn».

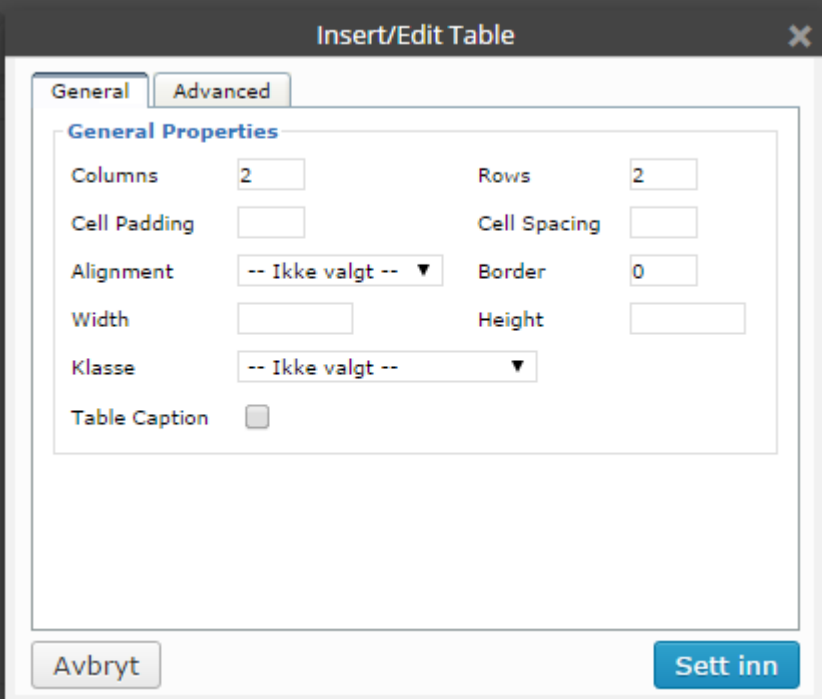

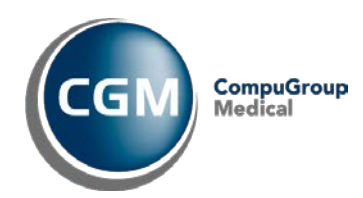

#### <span id="page-13-0"></span>**Legge ved filer og dokumenter**

For å legge ved en fil eller et dokument på siden stiller man seg på siden der man ønsker filen eller

dokumentet innsatt og trykker på ikonet **og bestaat bestyde som er over verktøylinjen**.

Velg ett dokument eller fil. Word, pdf e.l. Følg akkurat samme anvisning som når man legger til bilder på en side.

#### <span id="page-13-1"></span>**Legge til eksterne og interne lenker:**

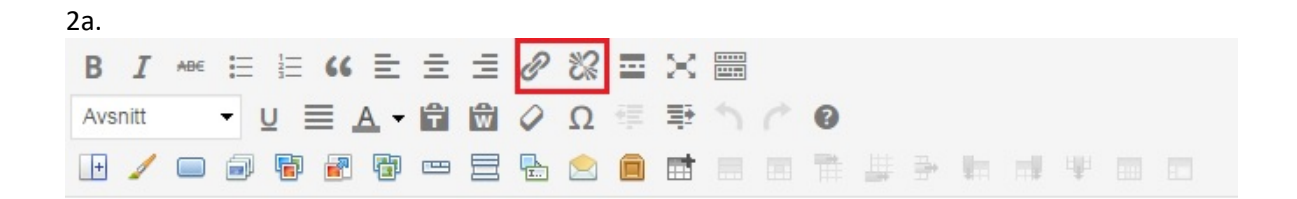

Ved bruk av «links» kan man f.eks. linke videre til andre websider eller eksisterende sider på ens egen hjemmeside.

Kort fortalt markerer man den teksten eller bilde man ønsker skal fungere som link, trykker på

links knappen (bilde 2a) hvorpå et pop-up vindu åpner seg. Her legger man inn den wwwadresse i feltet «LINK-URL» (bilde 2b) man ønsker å linke videre til. Deretter velger man i «TARGET» (bilde 2b), om linken skal åpne opp i samme vindu eller i et nytt.

Som hovedregel velger man «åpne link i samme vindu» når man linker videre til sider på sin EGEN hjemmeside og man velger «åpne link i nytt vindu» når man linker videre til andre sider.

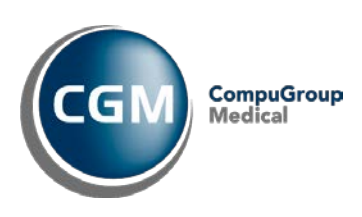

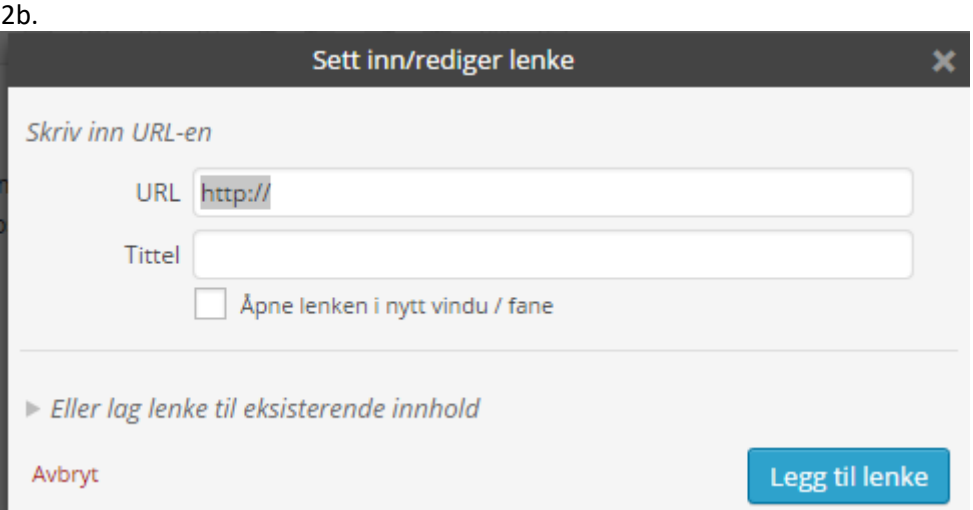

#### **Sletting av lenker:**

Hvis man ønsker å fjerne en lenke, markerer man enten tekst eller bilde hvor det er en aktiv lenke og trykker på «fjern link»-knappen